## RAZORGAGE **POSITIONERS . SOFTWARE . SYSTEMS**

## Install PLP Settings on RGST Software

You will recive an email from RazorGage with a compressed (zipped) folder containing two files. The first step is to save that attachment to your PC.

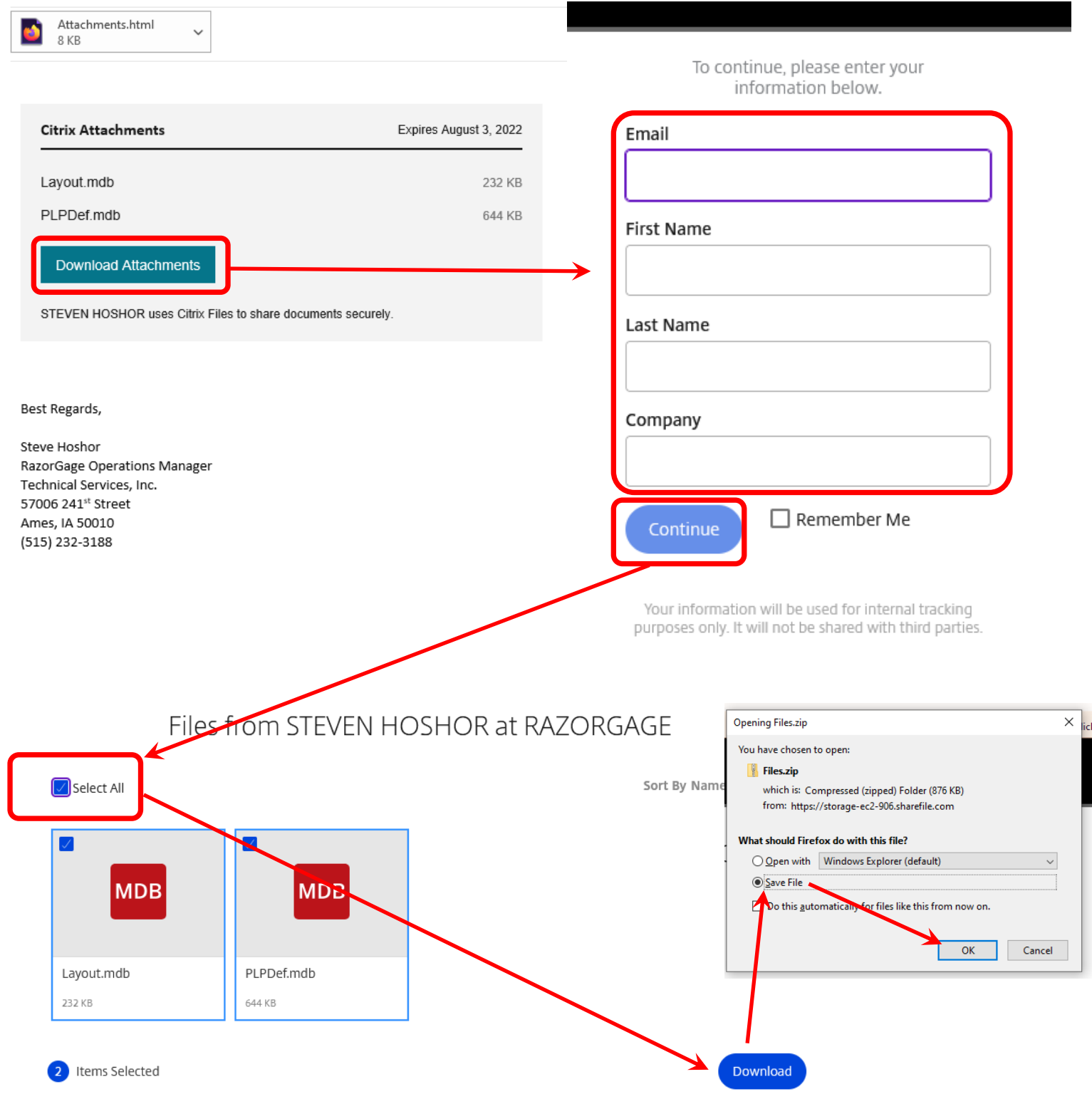

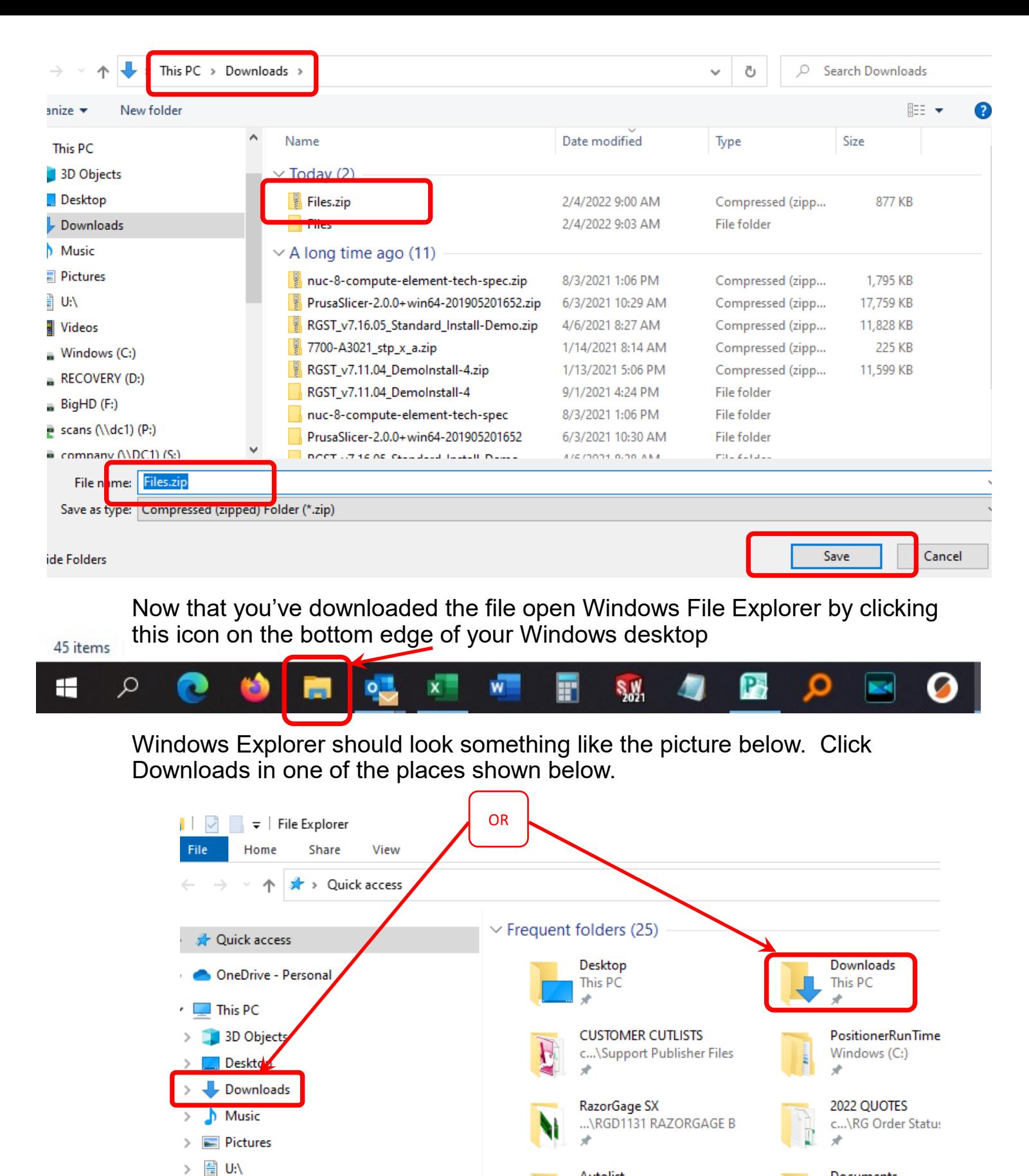

comp...\Software Help Files

Autolist

 $\vee$  Recent files (20)

Files.zip

Videos

Windows (C:) RECOVERY (D:)

BigHD (F:)

 $\bullet$  scans (\\dc1) (P:)

**Documents** U:\

Right click on the zipped folder we downloaded earlier and choose Extract All..

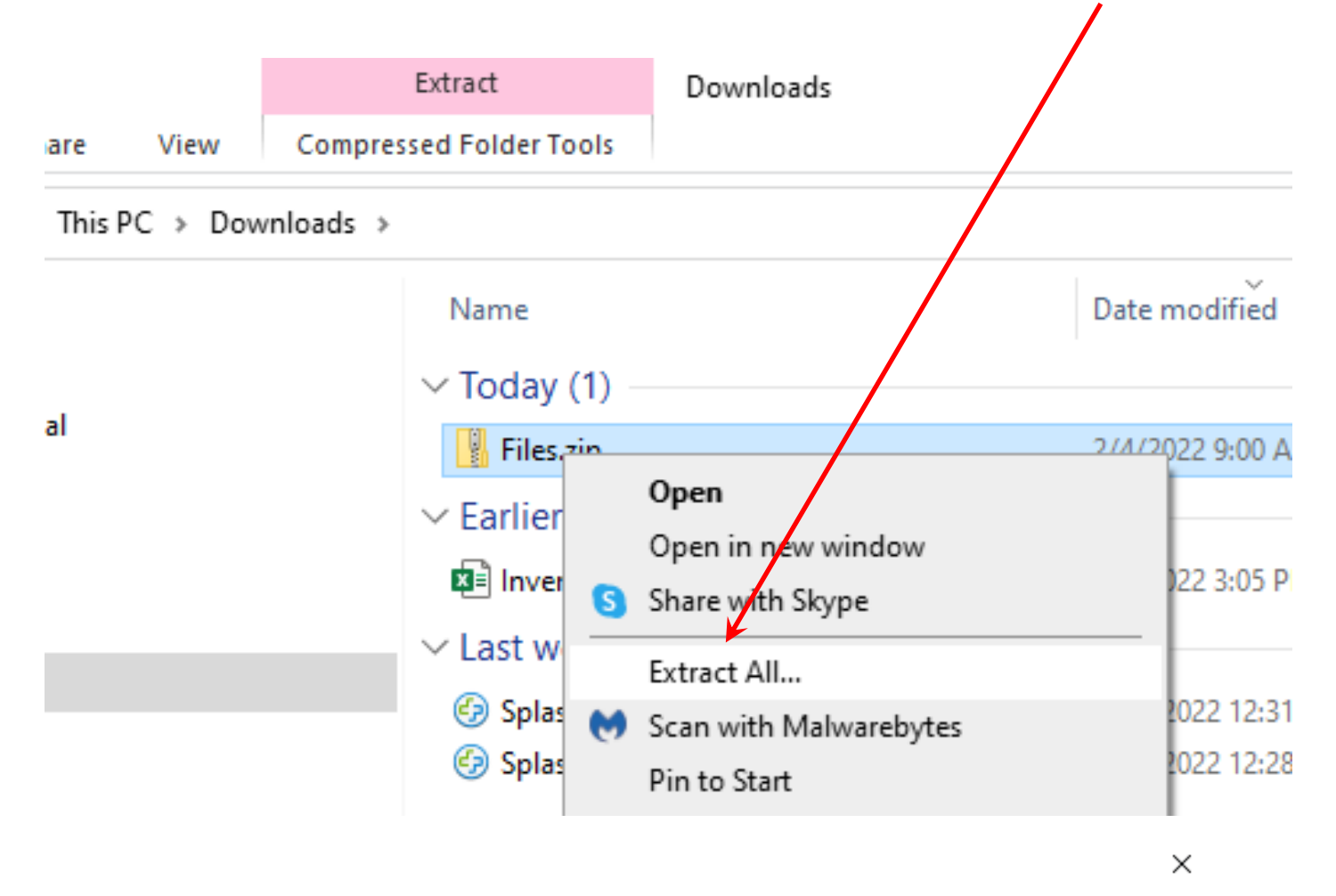

 $\leftarrow$ Extract Compressed (Zipped) Folders

## Select a Destination and Extract Files

Files will be extracted to this folder:

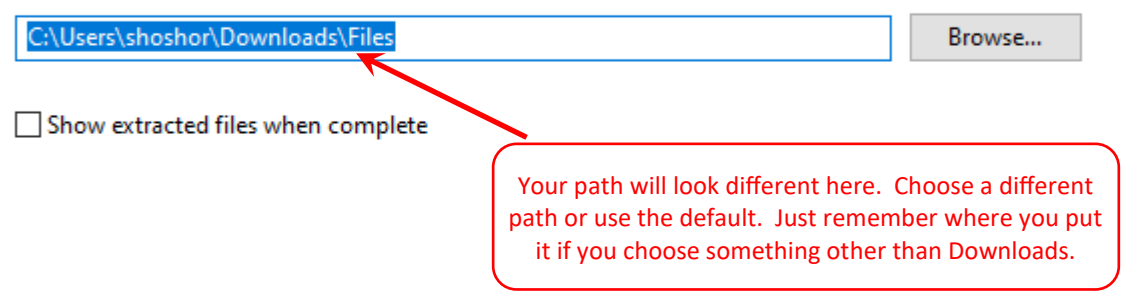

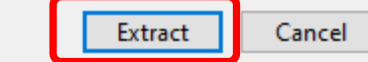

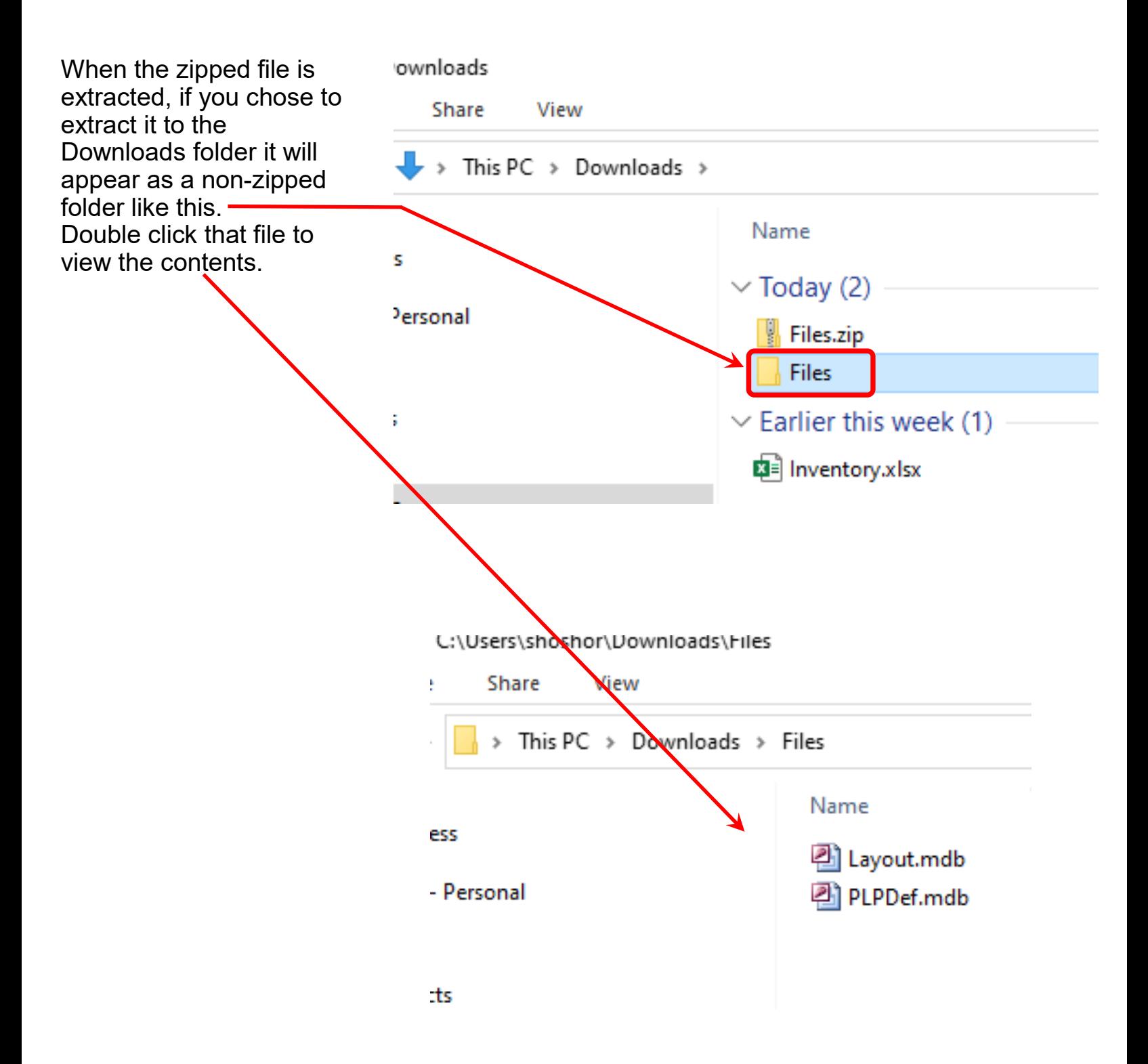

There should be two files in the download. PLPDef.mdb and Layout.mdb. These will be copied to the RazorGage either via USB drive or over the network. At the machine, shut down the RazorGage software and use Windows File Explorer to navigate to C:\PositionerRunTimeFiles\RGST. Paste the two files into

C:\PositionerRunTimeFiles\RGST replacing the existing files of the same name. Restart the software and the software should be mapped for your sample file.

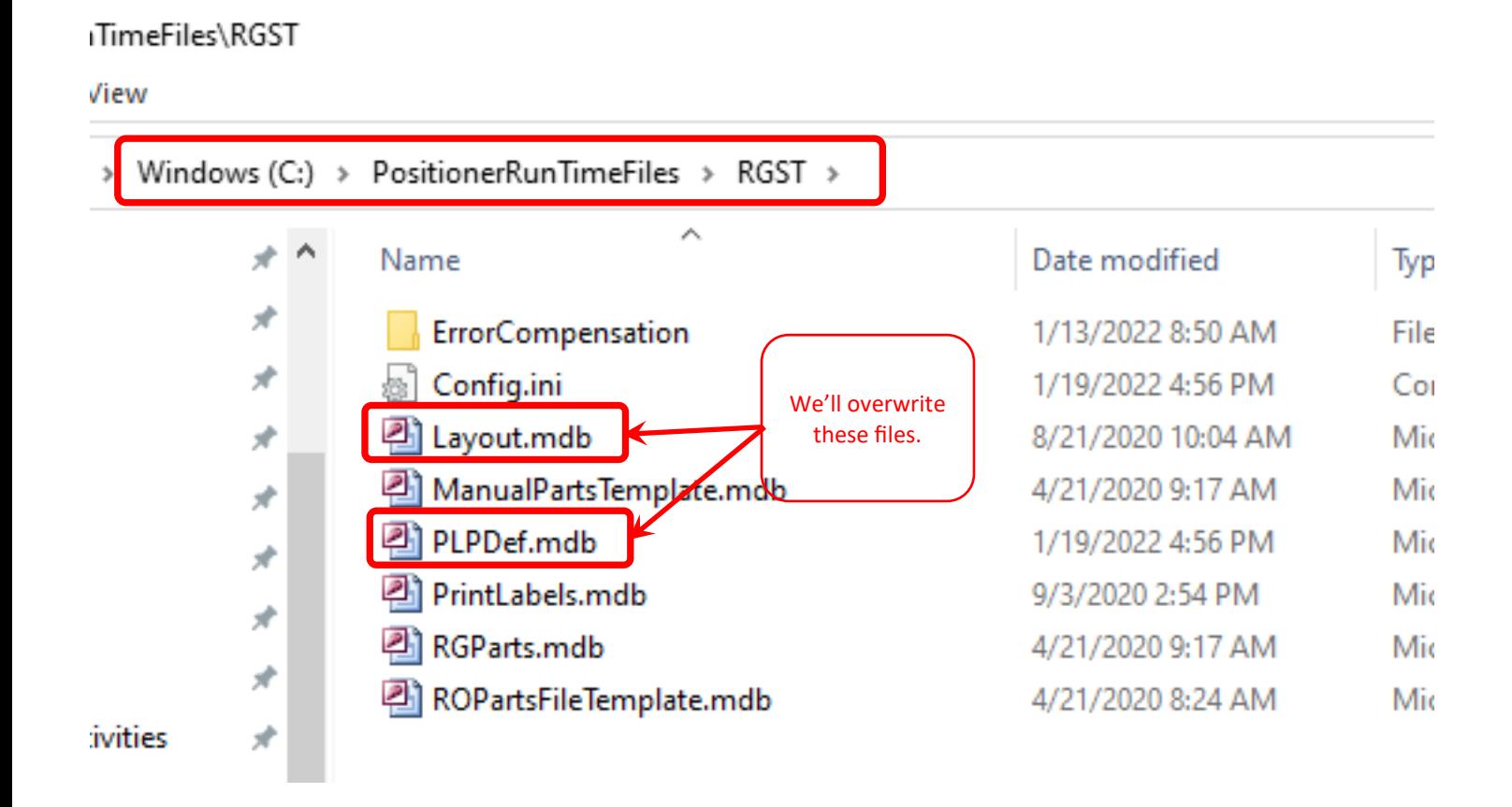

For instructions on how to use Autolist, see this video on our YouTube Channel:

https://youtu.be/s-u6\_SBB5-Y